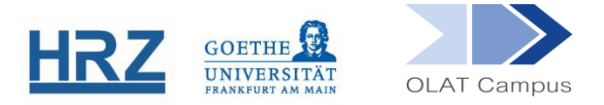

## **OLAT / EXTERNE SEITE**

## **1. Überblick**

Der Kursbaustein **Externe Seite** erlaubt die Integration von externen Webseiten und HTML-Seiten in der Kursstruktur. Diese Seiten werden direkt eingebettet.

## **2. Einrichten des Bausteins**

Der Kursbaustein Externe Seite findet sich in der Editoransicht unter **Weitere Kursbausteine**:

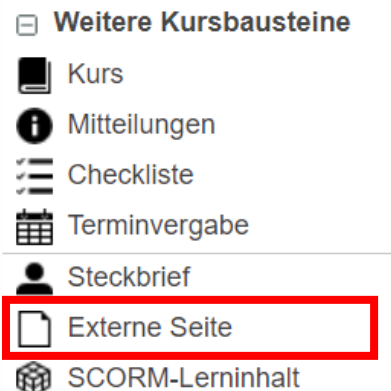

Der Baustein wird, wie jeder andere Baustein auch, im Kursmenü eingehängt.

- Geben Sie der Externen Seite gegebenenfalls einen Titel und eventuell eine Beschreibung.
- Setzen Sie, falls dieser Baustein nicht anderen Bausteinen untergeordnet ist, im Reiter **Sichtbarkeit** ODER im **Zugang** einen gruppenabhängigen Filter.
- Im Reiter **Seiteninhalt** geben Sie bei **URL** die Webseite an, auf der die gewünschten externen Lerninhalte liegen, und zwar im Format *http://www.server.com/page.html*.

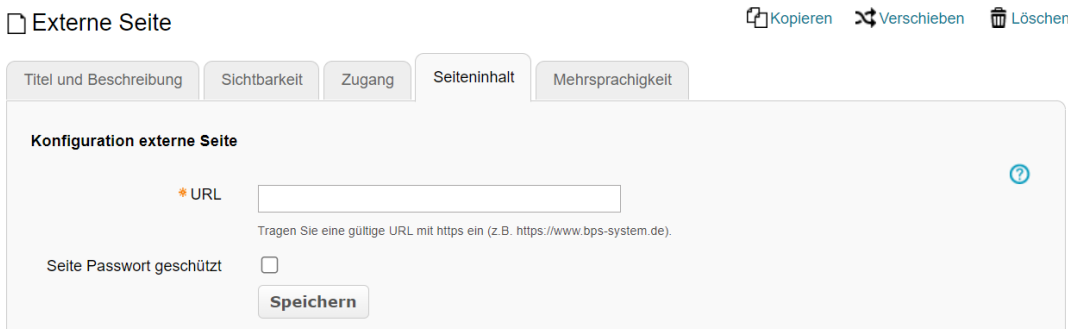

Falls die externe Webseite eine Benutzer-Idenfitikation verlangt, setzen Sie bei **Seite Passwort geschützt** ein Häkchen. Dann haben Sie die Möglichkeit, bei **Benutzer** den Benutzernamen bzw. bei **Passwort** das Passwort einzugeben.

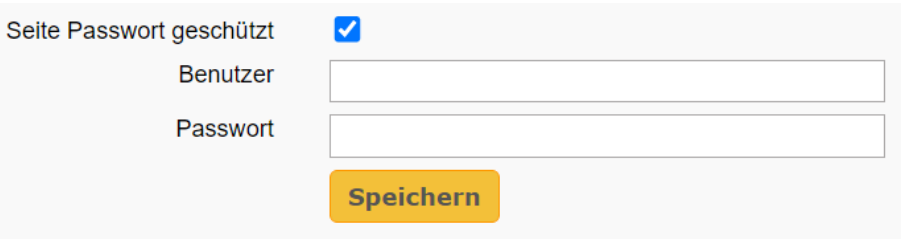

Im Kurs sieht die eingerichtete Externe Seite (hier am Beispiel einer Webseite des Bildungsportals Sachsen) so aus:

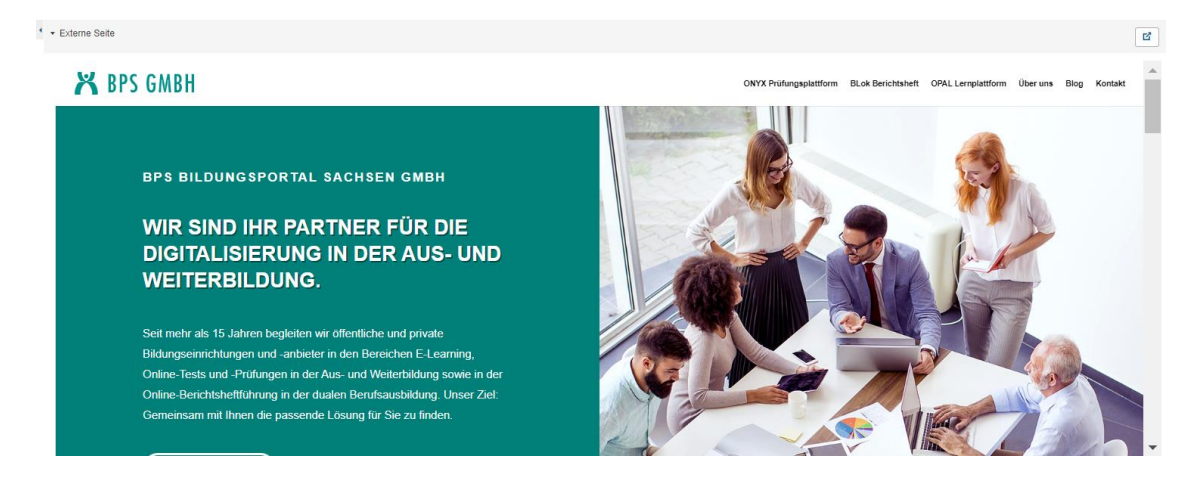

**[www.olat.uni-frankfurt.de](http://www.olat.uni-frankfurt.de/)**

**[olat@rz.uni-frankfurt.de](mailto:olat@rz.uni-frankfurt.de)**